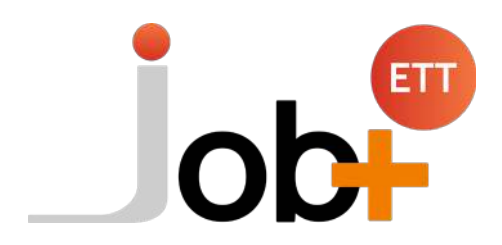

Job+ vous offre la possibilité d'envoyer des campagnes SMS interactives à vos candidats.

Ci-dessous le mode de fonctionnement de cette fonctionnalité.

# **Job+ V3.0** Nouveauté ! *OFFRE : Campagne SMS*

## **B** LANCEMENT DE LA CAMPAGNE DEPUIS JOB+

### **1. Page de résultat d'une recherche candidat**

Sélectionner un ou **plusieurs candidats** puis choisir l'action « lancer une campagne sms » dans la liste déroulante.

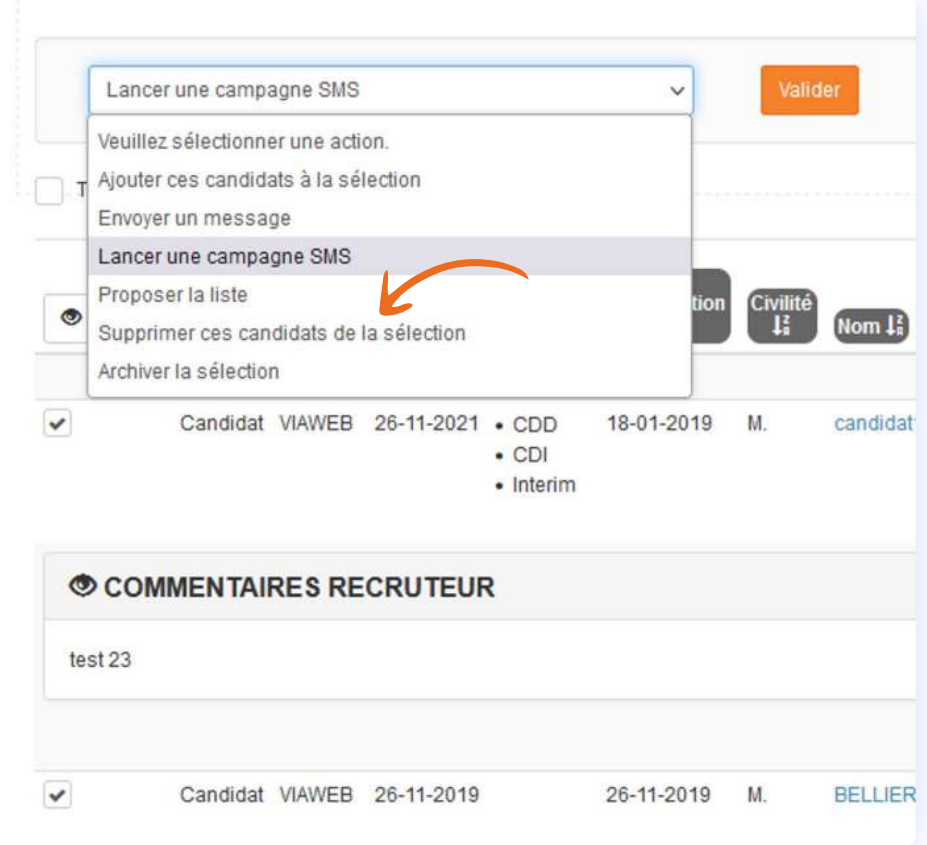

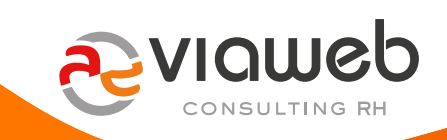

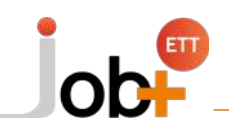

#### **2. Page d'envoi de message**

Après avoir validé votre action, vous arrivez ensuite sur le formulaire d'envoi de la campagne SMS, les numéros sont préremplis et vous avez la possibilité de choisir parmi différents modèles de message.

- S'il s'agit d'une campagne de disponibilité avec besoin que le candidat indique ses dates de disponibilité, vous pouvez activer le bouton « Campagne de disponibilité »

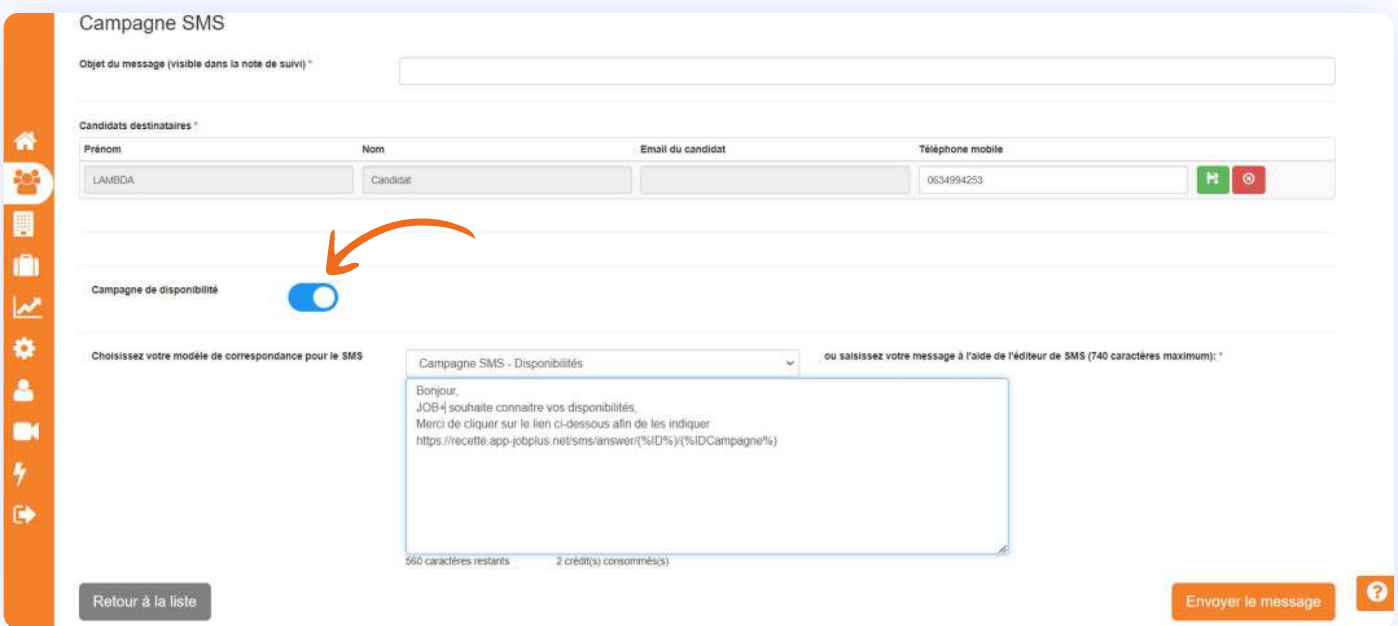

NB **: les modèles de sms sont personnalisables par l'administrateur. Nous vous conseillons d'adopter des modèles de sms assez ouverts qui permettraient aux candidats d'indiquer leurs dates de disponibilité, même s'ils ne sont pas disponibles dans l'immédiat. Veuillez donc éviter ce type de phrase « cliquez sur le lien uniquement si vous êtes disponible » et privilégiez des phrases comme « Merci de cliquer sur le lien pour indiquer vos disponibilités ».**

## **RÉCEPTION DU SMS PAR LE CANDIDAT**

#### **1. SMS reçu par le candidat**

Après avoir envoyé le message depuis Job +, Le ou les candidats sélectionnés reçoivent le SMS composé du texte et de l'URL. L'url visible par le candidat sera réduite automatiquement sous la forme https://sms.bo/

Voici un exemple de SMS que reçoit un candidat pour une campagne sms :

Bonjour, JOB+ souhaite connaitre vos disponibilités, Merci de cliquer sur le lien ci-dessous afin de les indiquer sms.bo/SiqjG **STOP 38047** 

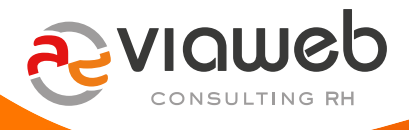

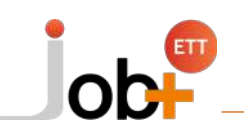

#### **2. Landing page**

Lorsque le candidat clique sur l'URL, il est redirigé vers une page selon les cas.

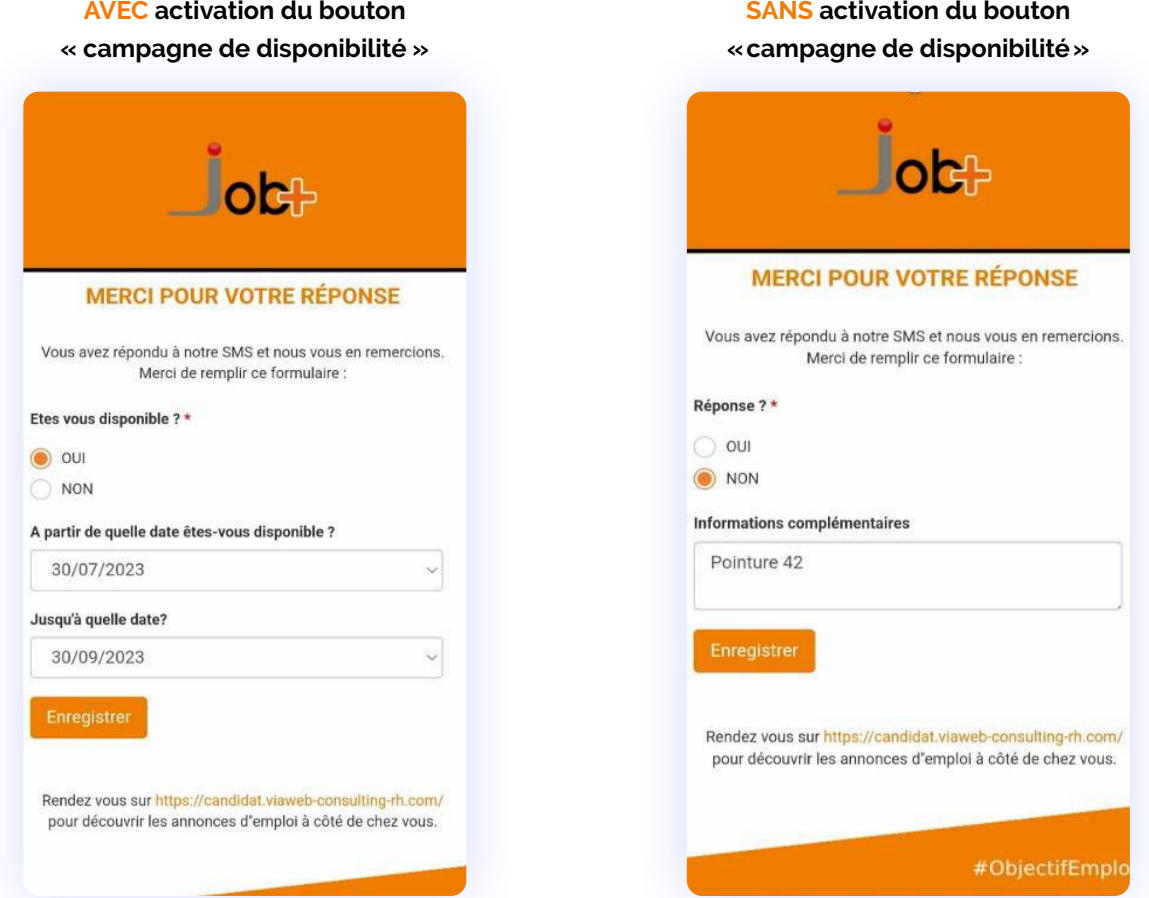

Afin d'avoir votre page personnalisée, merci de nous fournir deux images (un haut de page, un bas de page) et **votre texte pour les deux cas. Nous soutenons qu'il est important que la page d'atterrissage soit aux couleurs et**  logos de votre entreprise ; car il y va de votre crédibilité et de la mise en confiance des candidats qui sauront que **cette page vient de vous.**

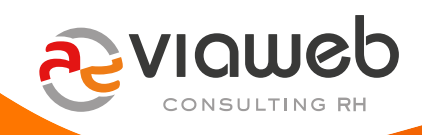

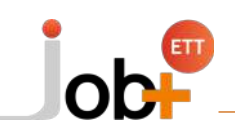

## **<sup>9</sup> HISTORIQUE DES CAMPAGNES DE DISPONIBILITÉ SMS**

#### **1. Visualisation des réponses des candidats**

Vous pouvez retrouver vos campagnes SMS sur Job+ :

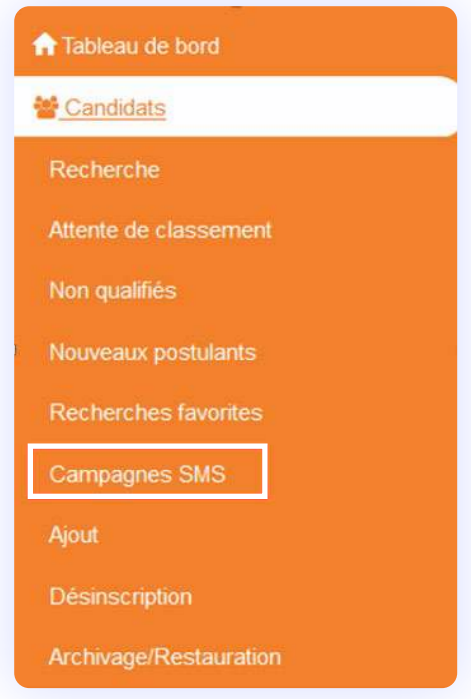

Après un clic sur le menu « campagnes SMS », vous accédez à la liste de toute vos campagnes SMS.

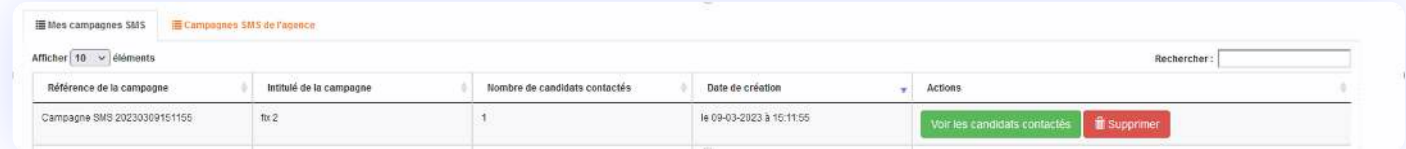

→ Une fois le formulaire rempli par le ou les candidats, les informations se mettent à jour dans Job+ :

Lorsque le recruteur clic sur le bouton « voir les candidat contacté » de sa campagne, Il visualise la réponse de chaque candidat.

- La valeur de la colonne « Réponses ? » est par défaut à « **en attente** »
- « OUI » s'affiche en cas de réponse positive
- Et « **NON** » en cas de réponse négative.

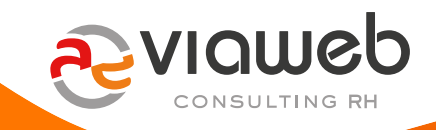

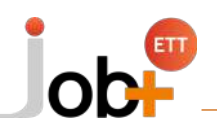

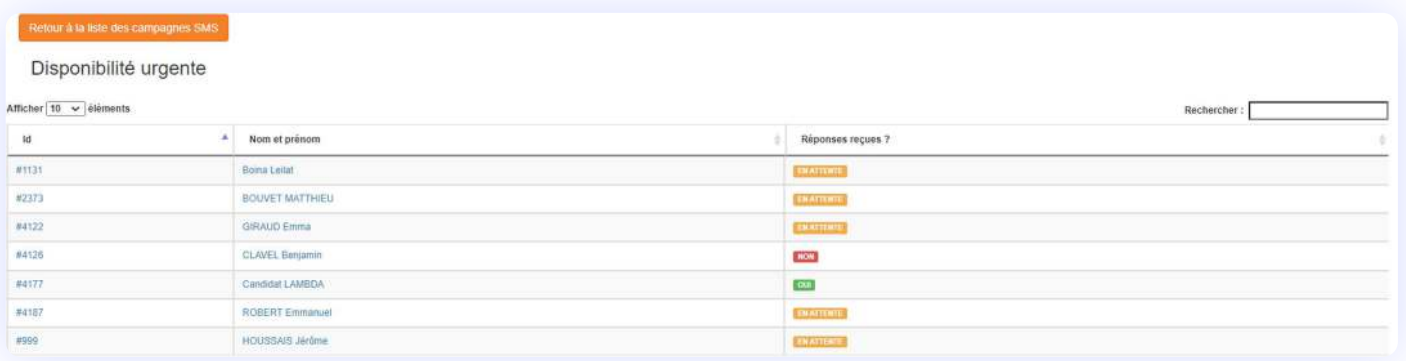

La date de disponibilité du candidat est mise à jour automatiquement sur sa fiche Job+ (dans le cas d'une **campagne de disponibilité). En complément une note de suivi se créée automatiquement tant pour indiquer la**  date de disponibilité que la date de fin de disponibilité si le candidat la renseigne.

#### **2. Note de suivi des campagnes SMS de disponibilité**

**→** Dans le cas d'une campagne SMS sans activation du bouton « campagne de disponibilité » :

Le commentaire du candidat s'ajoute dans la note de suivi, précédé de l'annotation « retour SMS : » Dans l'exemple ci-dessus le candidat nous indique ne pas avoir ses chaussures de sécurité (réponse **Non**), et faire une pointure 42.

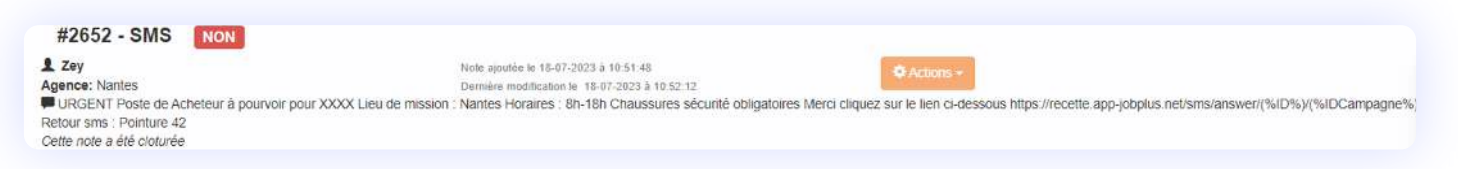

#### **Dans le cas d'une campagne SMS sans activation du bouton « campagne de disponibilité » :**

Les dates de disponibilité du candidat s'ajoutent dans la note de suivi si celui-ci les a renseignés dans le formulaire.

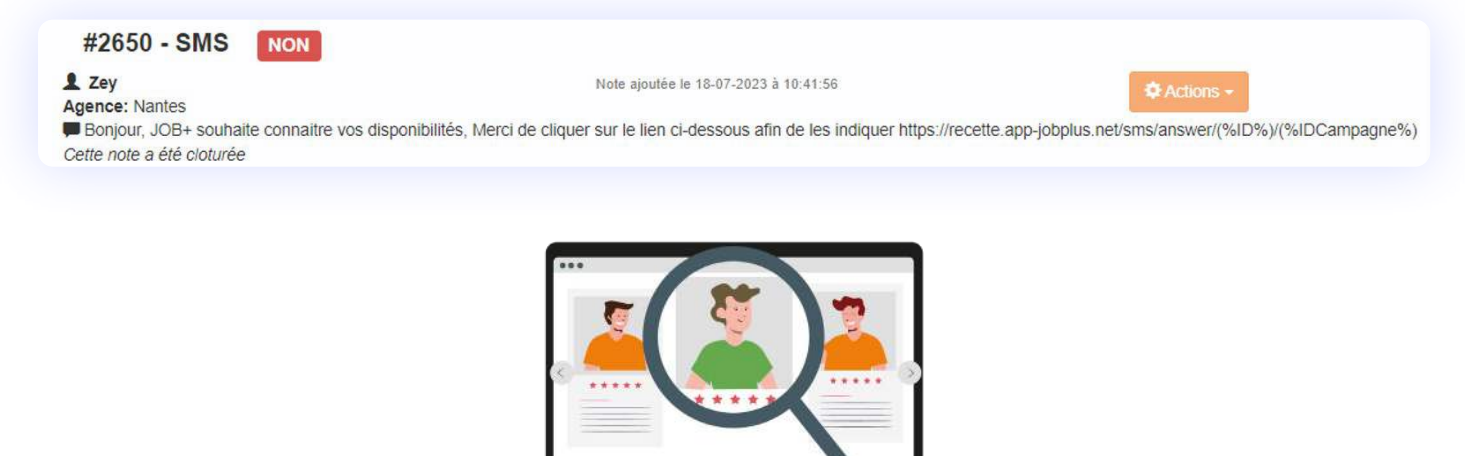

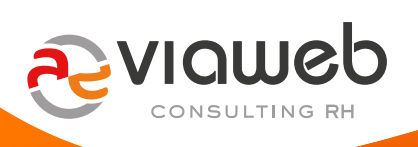